# **Credit Card Profile Update in Business Travel**

- 1. Log in to Drexel One; select Employee Tab; select Business Travel
- 2. This will take you to the Travel Portal's Concur Tool
- 3. Warning will appear to remind you to update your profile, click OK:

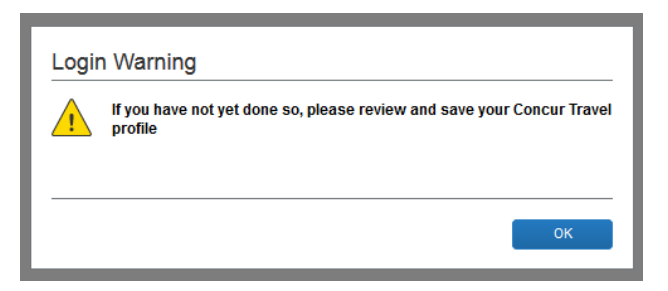

4. To update your profile, select the Profile dropdown from the upper right hand corner of the page:

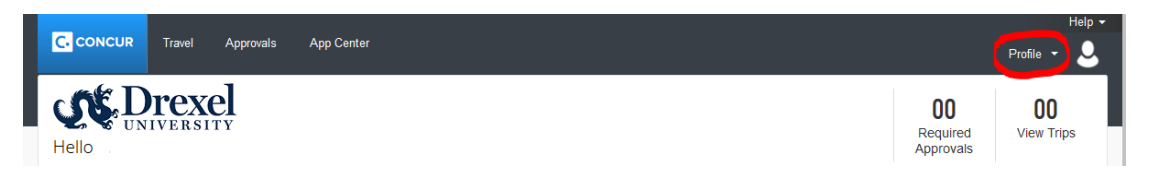

5. Then select Profile Settings:

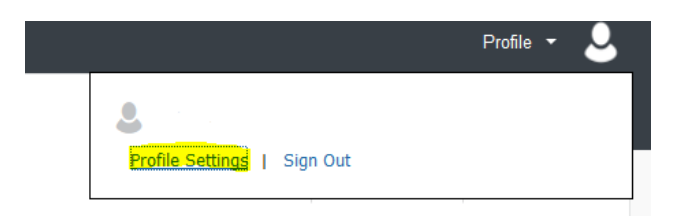

6. You will be taken to the Profile Options page, select Credit Card Information:

# Profile Options

Select one of the following to customize your user profile.

## **Personal Information**

Your home address and emergency contact information.

**Company Information** Your company name and business address or your remote location address.

# **Credit Card Information**

You can store your credit card information here so you don't have to re-enter it each time you purchase an item or service.

#### **E-Receipt Activation** Enable e-receipts to automatically receive electronic receipts from participating vendors.

# **Travel Vacation Reassignment**

Going to be out of the office? Configure your backup travel manager.

### **System Settings**

Which time zone are you in? Do you prefer to use a 12 or 24-hour clock? When does your workday start/end?

**Contact Information** How can we contact you about your travel arrangements?

# **Setup Travel Assistants**

You can allow other people within your companies to book trips and enter expenses for you.

**Travel Profile Options** Carrier, Hotel, Rental Car and other travel-related preferences.

**Mobile Registration** Set up access to Concur on your mobile device 7. You will see your saved Credit Card information, select the to edit:

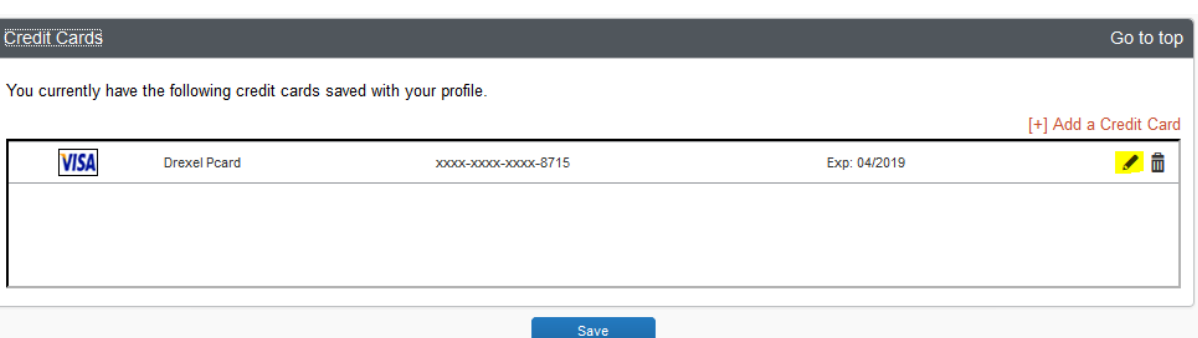

8. Verify and update your credit card information paying close attention to your 3 digit security code (CVV) on the back of your card and the expiration date. Once completed, select the Save button on the bottom of the screen:

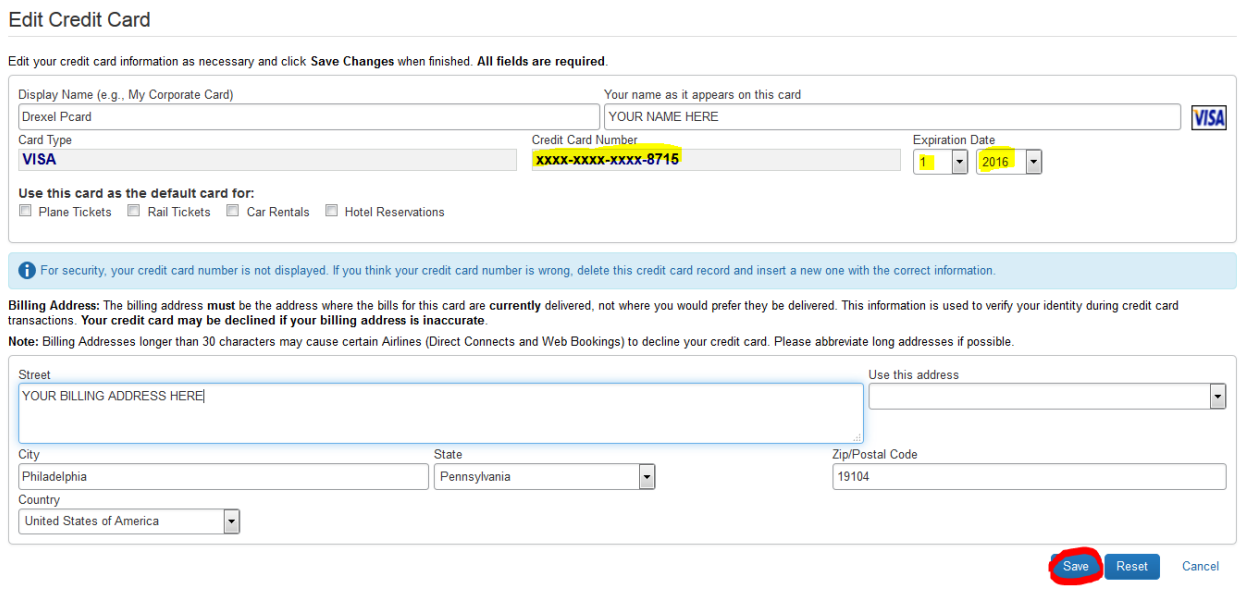

You have now completed your Credit Card update for Travel!